# TEAMWORKS TRAINING 101

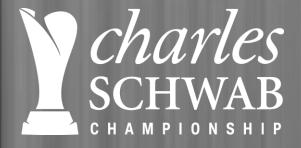

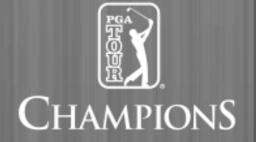

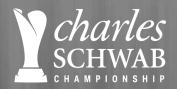

# **WELCOME TO TEAMWORKS**

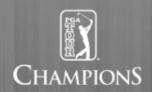

- What is Teamworks? An on-line volunteer communication and scheduling platform.
- Who has access to Teamworks? All volunteers.
- How will it help Division Directors and Committee Chairman?
  - View a roster of all the volunteer's designated to your division or committee.
  - View a volunteer's application information, including contact information and scheduling preferences.
  - Email volunteers, individually or as a group, directly from Teamworks.
  - Drag and drop volunteers into a schedule.
  - Review and print schedules and other reports.
  - Provide volunteers the opportunity to create a Teamworks account and view their schedule online.

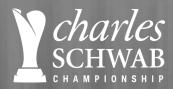

# **CREATING AN ACCOUNT**

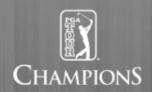

- Go to teamworks.r2it.com
- Click on the "New User Registration" Tab.

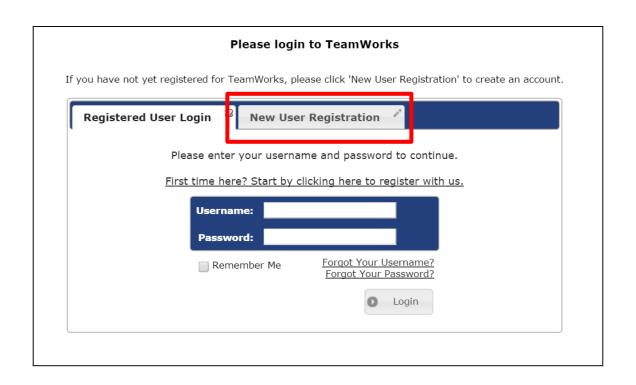

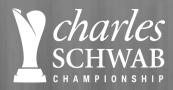

# **CREATING AN ACCOUNT**

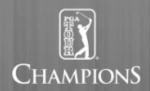

- Fill in the "New User Registration" form.
- When filling in your email, you must enter the email that you used when completing your volunteer application.
- Create username and password of your choice.

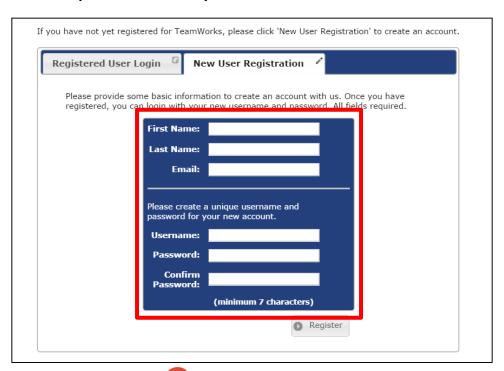

Note: If possible, utilize **Google Chrome** ( ). Teamworks will work in Explorer and Firefox, as well, but the reports seem to show best in **Google Chrome**.

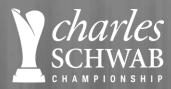

# **CREATING AN ACCOUNT**

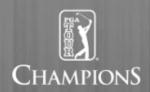

- You should receive an email confirming your account.
- Go back to <u>teamworks.r2it.com</u> and use the "Registered User Login" tab.

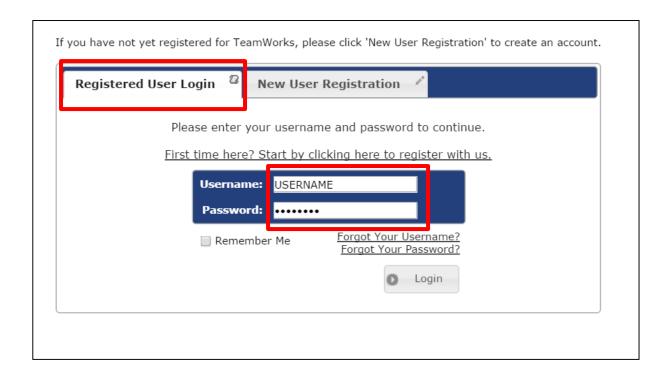

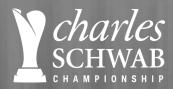

# **HOMEPAGE**

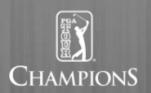

- Once you log-in, you will have a welcome page that features your profile.
- This page will be the same for Division Chairman and Committee Chairman.
- This page will look similar for general volunteers (see page 39 for further detail).
- To view volunteer rosters and schedule volunteers, click the box in the top left corner ("Click Here for Volunteer Scheduling").

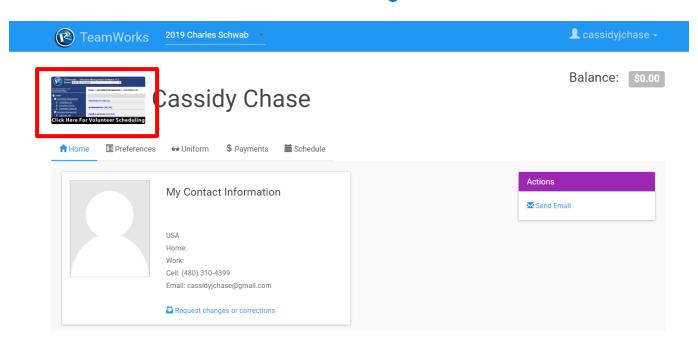

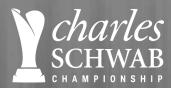

# SCHEDULING HOMEPAGE

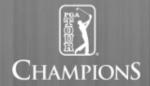

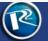

Teamworks .:. Volunteer Management Software v1.6 Event: 2019 Charles Schwab V

### You are logged in as: Cassidy Chase

### Home

- Committee Management
  - Committee List
- Committee Details
- Committee Schedule
- Nolunteer Management
  - Volunteer List
  - Volunteer Details
  - Volunteer Schedule
- My Management
  - Change Password
- Reporting Services
- Committee Reports
- Communications
- Send Email
- Email History

#### Logout

### Powered by: R2 Innovative Technologies © Copyright 2019, All Rights Reserved Need Technical Support?

#### Home

### Welcome Cassidy!

Please choose a menu option from the left.

#### **Latest Updates**

#### Preference Report Changes

- · Added "Include additional information" option that will include volunteer notes in the report.
- · Added Excel export option.

#### New Report / Volunteer Schedule Enhancement

- New Report:
  - Schedule Details
- · Volunteer Schedule:
  - o Schedule notes will now be included in the volunteer schedule printout.

#### Volunteer List Changes

- · Added Years of Service.
- · Added ability to sort volutneers by Years of Service.

#### Scheduler Improvements

- · Committee Schedule:
  - o Interface improvements for touch-capable devices.
  - Added ability to view volunteer preferences.
  - · Added ability to set shift notes/location.
  - o Clicking on a volunteer's name will now bring you to the Volunteer Schedule page.
- · Volunteer Schedule:
  - Interface improvements for touch-capable devices.

#### **Email History**

 You can now review emails you have sent on the Email History page. Note: Email history will not go further back than December 19th, 2017.

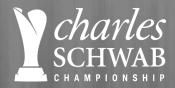

# **THREE (3) CORE SECTIONS**

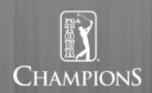

- 1. Committee Management: View information and schedule for entire committee.
- 2. Volunteer Management: Access individual volunteer's profiles and schedules.
- 3. Reporting Services: Generate reports for committee and individual volunteer schedules.

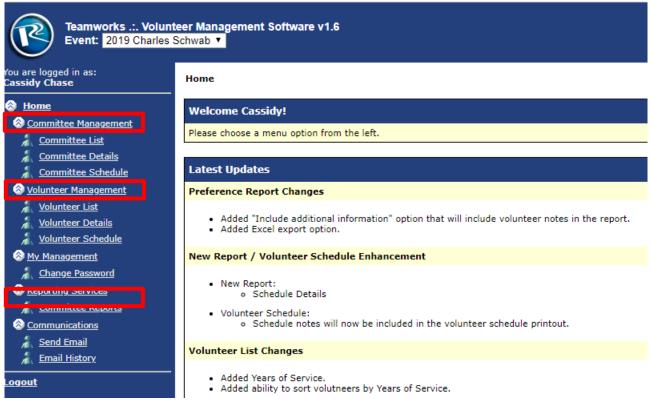

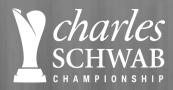

# **COMMITTEE MANAGEMENT**

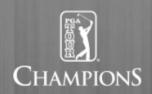

- Click on "Committee Management" to see your committee detail.
- There are two menu options: Navigation Bar (Left), Committee Menu (Right).
  - Choose "Details" or "Committee Details" to view committee's summary.
  - Choose "Volunteers" or to view the committee roster.
  - Choose "Committee List" to view your committee detail (same page as "Committee Management").
  - Choose "Schedule" or "Committee Schedule" to view and adjust daily schedules for the designated volunteer.

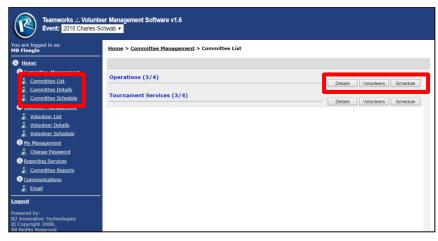

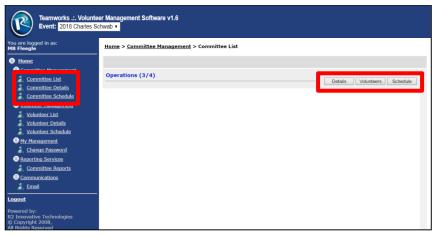

**Division Director View:** 

Multiple Committees

**Committee Chairman View:** 

One Committee

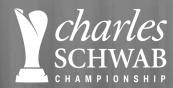

# **COMMITTEE DETAILS PAGE**

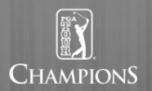

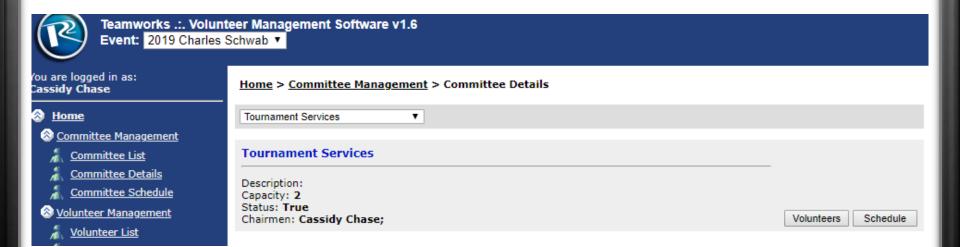

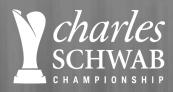

# **VOLUNTEERS PAGE**

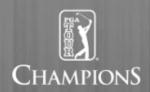

• When you click on "Volunteers" on the Committee Management page, it will direct direct to the "Volunteer List" page (see page 14 for more detail on this page).

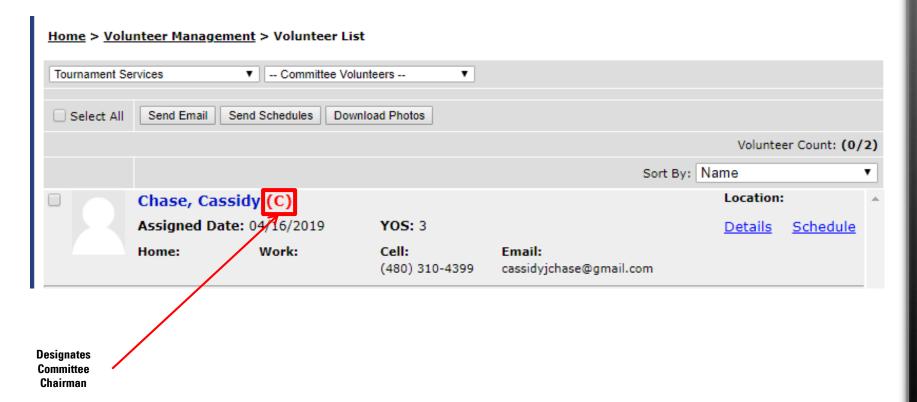

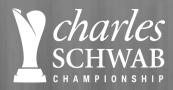

# **COMMITTEE SCHEDULE PAGE**

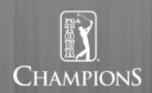

- View the a daily schedule of all your volunteers.
- Choose a specific date in the drop-down on the top right.
- Division Directors can view each of their committees' schedules by choosing one from the drop-down on the top left .
- This page is a good resource and best viewed once volunteers have been scheduled.

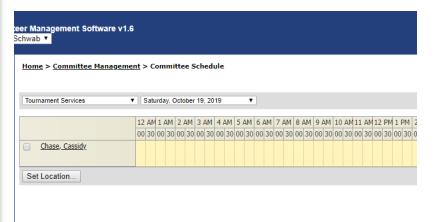

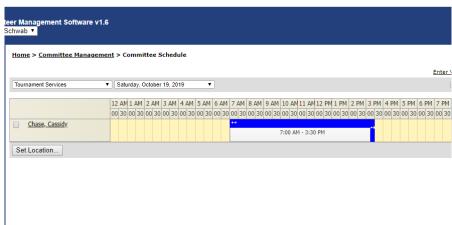

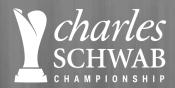

# **VOLUNTEER MANAGEMENT**

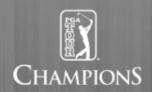

- Click on "Volunteer Management" or "Volunteer List" to see view and manage your committee's volunteers (both links will direct to the same page).
- Committee Chairman: Choose your committee from the drop-down on the top left.
- Division Directors: You have the option to view a select committee in their division or all committees' at once.

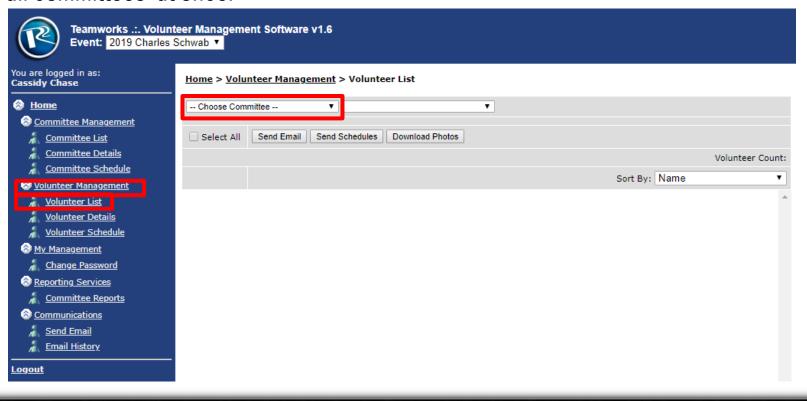

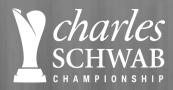

### **VOLUNTEER LIST**

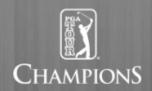

- Once a committee has been chosen from the drop-down on the top left, a full roster
  of that committee's volunteers will appear.
- There are two menu options: Navigation Bar (Left), Committee Menu (Right)
  - Choose "Details" or "Volunteer Details" to view a specific volunteer's profile.
  - Choose "Schedule" or "Volunteer Schedule" to view a specific volunteer's schedule preferences and to schedule volunteers.

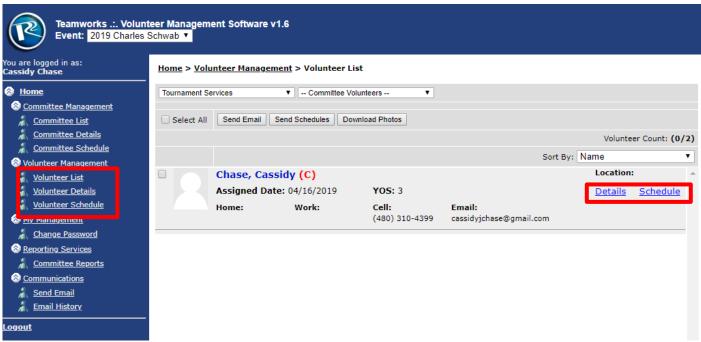

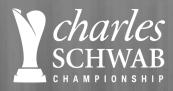

# **VOLUNTEER LIST**

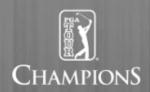

- From this page, you can also send an email or schedule to all or select volunteers.
- **Send Email**: An email can be sent to one or all volunteers in a designated committee.
- Send Schedule: A weekly schedule can be sent directly to one or all volunteers in a designated committee.

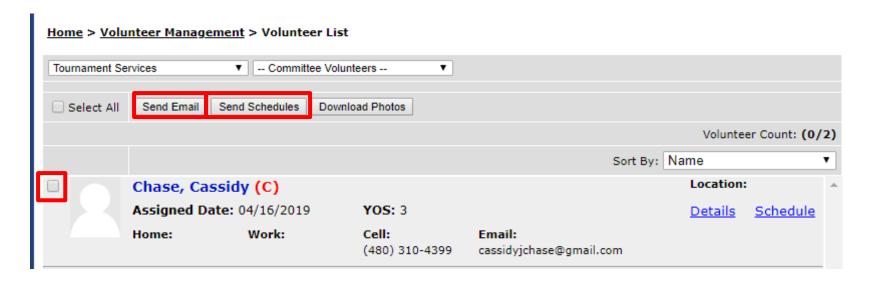

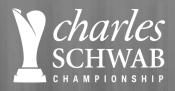

### **SEND EMAIL**

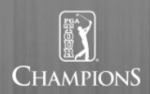

- Once a volunteer(s) have been selected and you click on "Send Email", a screen will pop-up to edit the contents of the email.
- All fields are editable.
- After all fields have been updated, click "Send".
- **Note**: When volunteers receive the email it will come from a "@r2it.com" email address but will include the chairmen's name and personal email (this can not be edited).

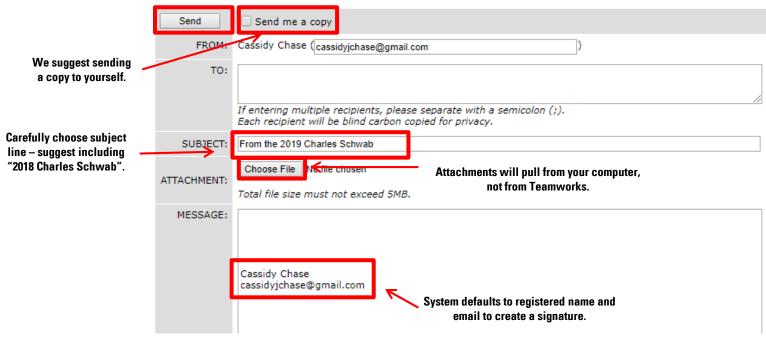

Note: Turn off pop-up blockers for www.teamworks.r2it.com.

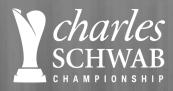

### SEND SCHEDULE

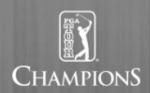

- Once a volunteer(s) have been selected and you click on "Send Schedule", a screen will popup to add a note to the email with the schedule attached.
- Click "Send" to send schedules to all selected volunteers.
- The subject line in the email will default to "2019 Charles Schwab Cup Championship: Volunteer Schedule" (this can not be edited).
- The schedule sent is an individual volunteer schedule report (see page 25 for more detail).
- Even if you "Select All" volunteers to send schedules, each volunteer will only receive their schedule not all volunteers on a designated committee.
- **Note**: When volunteers receive the email it will come from a "@r2it.com" email address (this can not be edited).

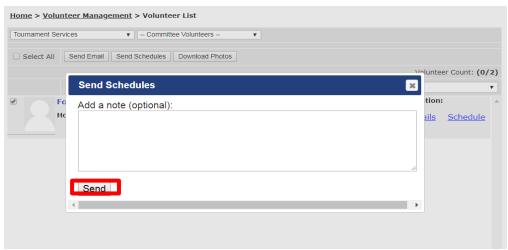

Note: Turn off pop-up blockers for www.teamworks.r2it.com.

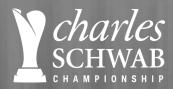

# **VOLUNTEER DETAIL**

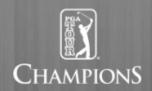

- View all the information that was captured on the original Volunteer Application and has been added to their R2 Database profile.
- This information can not be updated on Teamworks, only in the R2 Database.
- Please contact Kristi Lee Fowlks with any requested updates.

| <u>Home</u> > <u>Volunteer Management</u> > Volunteer Details |
|---------------------------------------------------------------|
| Tournament Services ▼ Fitch, Jeff ▼                           |
| Send Email                                                    |
| Committee Preferences:                                        |
| Primary Address: 707 East Main Street Richmond, VA 23219      |
| Secondary Address:                                            |
| Experience:                                                   |
| Notes:                                                        |
| <br>Disabilities:                                             |
| Schedule With:                                                |
| Recruiter:                                                    |
| Starting Year: 2016                                           |

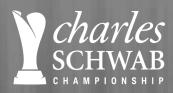

# **VOLUNTEER SCHEDULE**

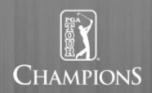

- View a designated volunteer's weekly preferences and schedule that volunteer.
- Choose the committee and specific volunteer from the drop-down on the top navigation bar.
- The key on the far right outlines the significance of the colors on the schedule.

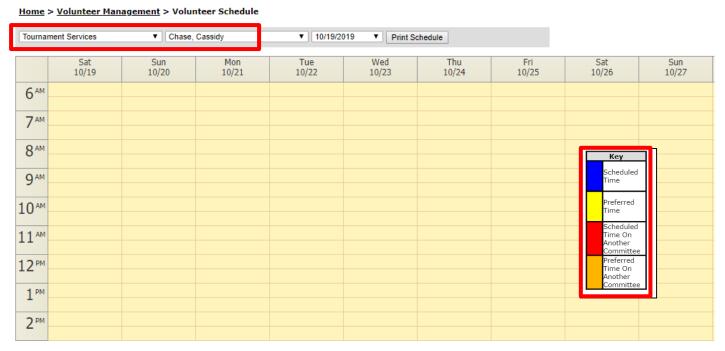

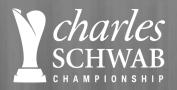

# **VOLUNTEER SCHEDULE: Preferences**

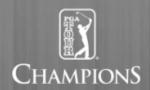

- Schedule will appear for 10/19/19 11/12/19
- Each volunteer's profile will highlight their availability (preferences) in a YELLOW box.
  - If a volunteer listed "ALL DAY" or both "AM" and "PM" on their application, they will show availability from 6 a.m. – 6 p.m.
  - If a volunteers listed "AM" on their application, they will show availability from 6 a.m. 12 p.m.
  - If a volunteer listed "PM" on their application, they will show availability from 12 p.m. − 6 p.m.

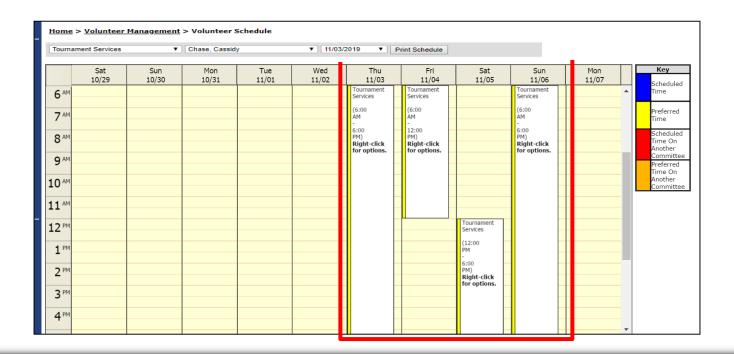

# charles VOLUNTEER SCHEDULE: Preferences

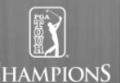

- All volunteers provided their scheduling preferences as part of the Volunteer Application process.
- Use these preferences as a guide to develop an initial schedule for your committee.
- A volunteer's preference can not be updated on Teamworks, only in the R2 Database.
- Please contact Kristi Lee Fowlks with any requested updates to a volunteer's preferences.

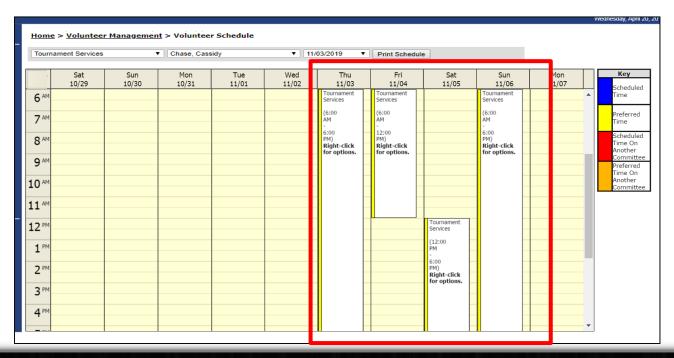

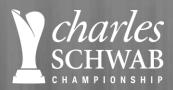

# charles volunteer schedule: Scheduling

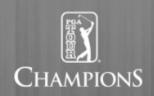

- To schedule a volunteer, click on the desired start time in spreadsheet and drag the mouse down to the desired end time.
  - Ex: If you want to volunteer from 6am 12pm on Thursday, 11/03 click on the line that starts at 6am and drag to the line directly above 12pm on the spreadsheet.
- Once times have been selected for a specific day, a BLUE box will appear on the spreadsheet that highlights the times a volunteer has been scheduled.

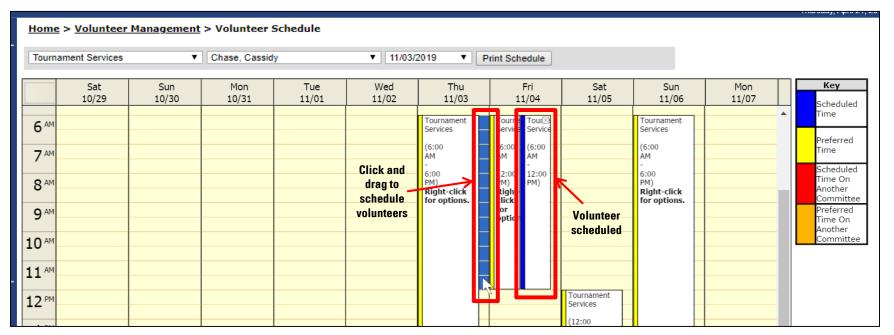

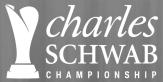

# charles volunteer scheduling

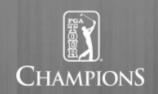

- If you need to remove a scheduled time for a volunteer, click the "X" in the top right of the BLUE box.
- If you want to shorten or lengthen the volunteer's scheduled time, roll over the bottom of the BLUE box and drag up or down as needed.

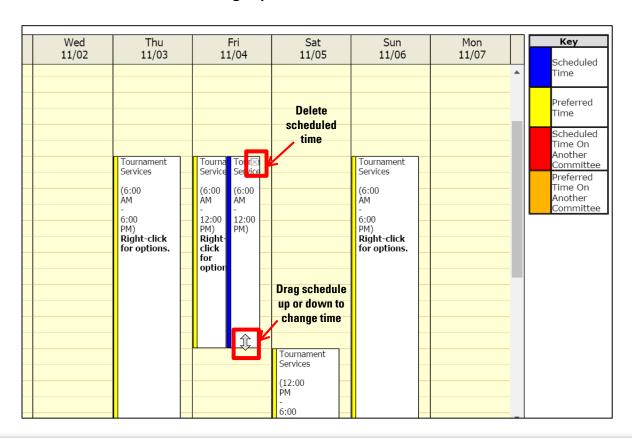

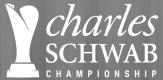

# charles volunteer schedule: Scheduling

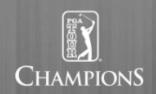

- Each committee will have a unique daily schedule and shift times.
- Teamworks reports are set-up in shifts of "AM" and "PM"
  - AM Shift: 12 a.m. 11:59 a.m.
  - PM Shift: 12 p.m. 11:59 p.m.
- It is suggested that if you are scheduling a volunteer for time in the morning and afternoon to create two schedule boxes, one until 11:59 a.m. and one that begins at 12 p.m.
  - Ex.: Shift time can run from the morning to the afternoon (8 a.m. -2 p.m.)
  - Ex.: Volunteer is scheduled for a full day (6 a.m. 6 p.m.)

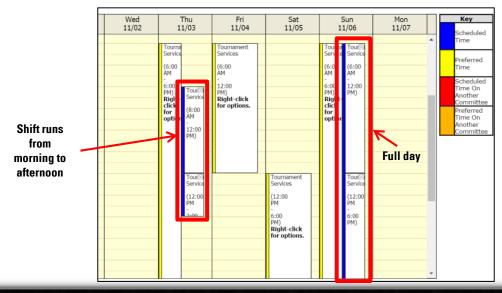

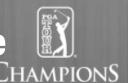

- An individual volunteer's schedule can be saved or printed from this page.
- Select a specific volunteer's schedule you'd like to view.
- Click on "Print Schedule" to view the current schedule for an individual volunteer.
- The schedule will pop-up in a separate webpage. From that page, you can save or print the schedule.
- This report will only show the days a specific volunteer has been scheduled to work.

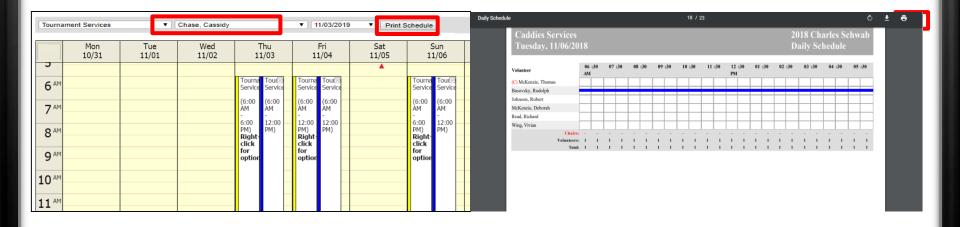

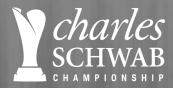

# **REPORTING SERVICES**

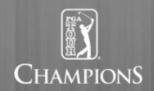

- Click on "Reporting Services" or "Committee Reports" to see view and manage your committee's volunteers (both links will direct to the same page).
- Committee Chairman: Choose your committee from the drop-down on the top left.
- Division Directors: You have the option to view a select committee in their division or all committees' at once.

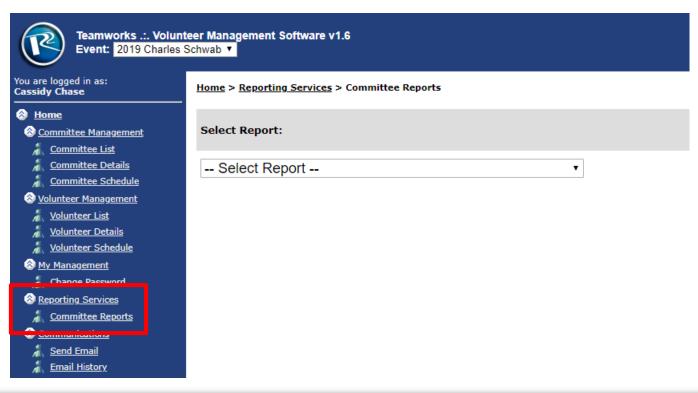

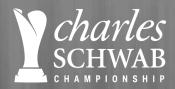

# **REPORTING SERVICES**

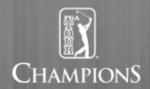

Choose a report for the select committee in the drop-down on the top left.

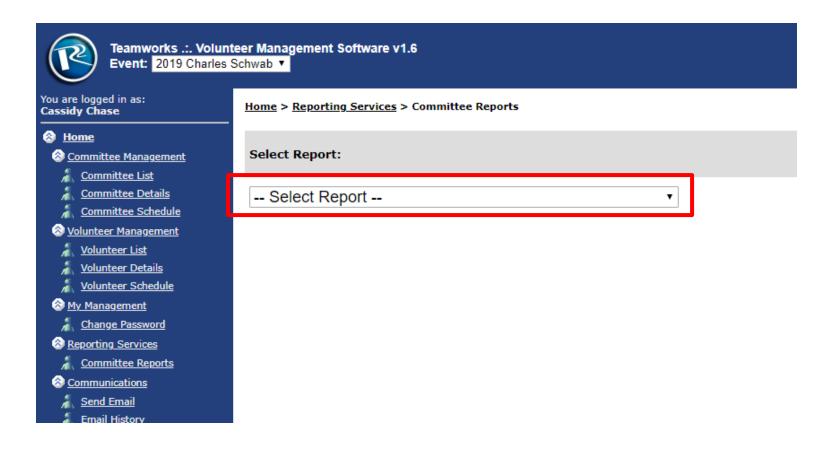

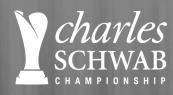

# REPORT DESCRIPTION

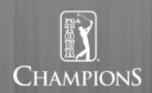

- 1. Assignments (All By Name): Alphabetical list of all volunteers and their committee assignment.
- 2. Assignment (All By Assignment): All volunteers listed by committee assignment.
- 3. Check-in List\*: Alphabetical check-in list of all volunteers for the designated committee.
- 4. **Check-in Report:** Scheduled hours vs actual hours.
- 5. Contact List\*: Alphabetical contact list for the designated committee.
- 6. Committee Preferences: Preferred working locations.
- 7. **Contact List (Notes)**: Alphabetical contact list for the designated committee with experiences and notes included.
- 8. Daily Preferences: Desired work days.

\*Most commonly used reports by Division Directors and Committee Chairman.

Note: If possible, utilize **Google Chrome** ( ). Teamworks will work in Explorer and Firefox, as well, but the reports seem to show best in **Google Chrome**.

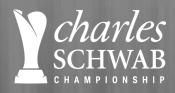

# REPORT DESCRIPTION

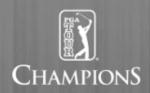

- 8. Daily Schedule\*: Schedule of all volunteers for the designated committee, by day.
- **9. Schedule (Working Only)\***: Schedule of volunteers for the designated committee working on a specific day. Those volunteers not scheduled on a specific day will note appear on this report.
- **10. Daily Schedule Timeline**: Report of all volunteers for the designated committee and the time they are working in single day format.
- 11. Preferences: Displays preference, by volunteer, of am and pm shifts during tournament week.
- **12. Schedule Totals**: Hour count per volunteer per day.
- **13. Volunteer Scheduling Notes:** Alphabetical list of all volunteers including years experience, request for scheduling, with another volunteer, etc. All notes pulled from R2 database.

\*Most commonly used reports by Division Directors and Committee Chairman.

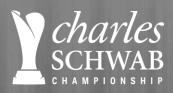

# **VIEW AND PRINT REPORTS**

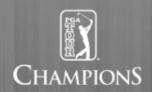

- Select the report you will view or print.
- Choose the appropriate date in the drop-down lists.
- View or print the report by clicking "Print to PDF" this is a non-editable format.
- View or print the report by clicking "Export to Excel" this is an editable format.

• Check the box marked "Include volunteers without shifts" to view all available schedules.

Home > Reporting Services > Committee Reports

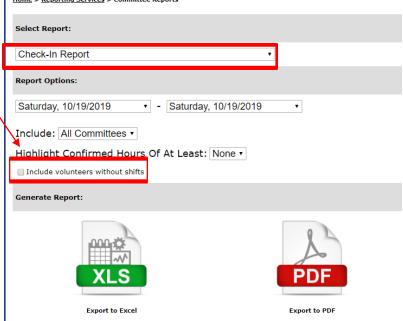

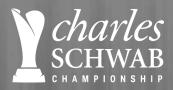

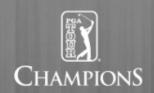

### **DAILY PREFERENCES**

- Teamworks defaults to a daily schedule to 6 a.m. 6 p.m. If your committee is required to have coverage in advance of or after those hours, make sure your volunteers are aware.
- When should I use this report? Committee Chairman can use at the beginning of the scheduling process to evaluate the availability of their volunteers and determine if there are any gaps they need to fill.

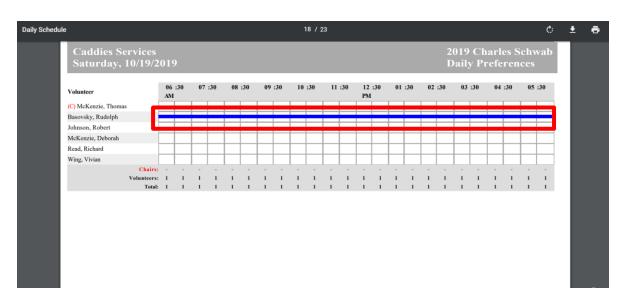

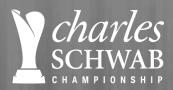

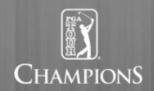

### **CHECK-IN LIST**

 When should I use this report? Committee Chairman can print for each day the committee is scheduled to work. There will be a main Volunteer check-in at Volunteer Headquarters, but this can also be used to track volunteer arrival.

| Check-In List |                                          | 1 / 1             |                         |                                          | Ø. | <u>*</u> | ē |
|---------------|------------------------------------------|-------------------|-------------------------|------------------------------------------|----|----------|---|
|               | Caddies Services<br>Saturday, 10/19/2019 |                   |                         | 2019 Charles Schwab<br>Daily Preferences |    |          |   |
|               | Name                                     | Phone             | Hours<br>Scheduled Time | Signature                                |    |          |   |
|               | Basovsky, Rudolph                        | (847) 323-6259(C) | 12                      |                                          |    |          |   |
|               |                                          |                   |                         |                                          |    |          |   |
|               |                                          |                   |                         |                                          |    |          |   |
|               |                                          |                   |                         |                                          |    |          |   |
|               |                                          |                   |                         |                                          |    |          |   |
|               |                                          |                   |                         |                                          |    |          |   |
|               |                                          |                   |                         |                                          |    |          |   |
|               |                                          |                   |                         |                                          |    |          |   |
|               |                                          |                   |                         |                                          |    |          | # |
|               |                                          |                   |                         |                                          |    |          | + |
|               |                                          |                   |                         |                                          |    |          |   |
|               |                                          |                   |                         |                                          |    |          |   |

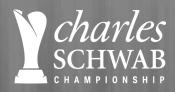

Tournament Services

# **COMMONLY USED REPORTS**

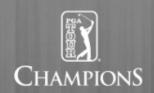

### **CONTACT LIST**

- A volunteer's contact information can not be updated on Teamworks, only in the R2 Database.
- To update contact information, please contact Kristi Lee Fowlks.
- When should I use this report? Committee Chairman can print to have a resource in advance of and during tournament week. It should be distributed to all volunteers on your committee in advance of the tournament. It can be used for a committee phone tree.

| Tournament Services |             |         |          | Contact List          |                         |
|---------------------|-------------|---------|----------|-----------------------|-------------------------|
| Name                | YOS Address | City    | State Zi | p Phone               | Email                   |
| Chase, Cassidy      | 3           | Phoenix | AZ 85    | 015 (480) 310-4399(C) | cassidyjchase@gmail.com |

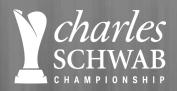

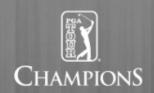

### **SCHEDULE**

- Choose a specific day in the drop-down on the top right to view your volunteer's schedule.
- When should I use this report? Committee Chairman can view coverage for a given day, by hour, as well as see what volunteers are not scheduled. It can be adjusted after volunteers have been scheduled to identify coverage and gaps that need to be filled.

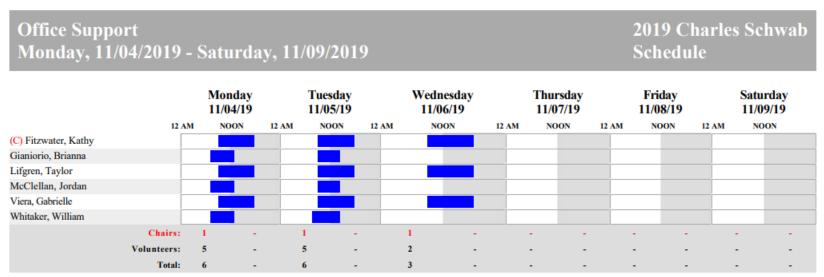

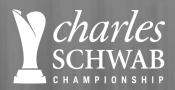

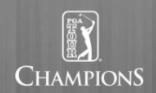

### **SCHEDULE (WORKING ONLY)**

- Choose a specific day in the drop-down on the top right to view your volunteer's schedule.
- When should I use this report? Committee Chairman can view coverage for a given day, by hour, of only volunteers that are scheduled. It is best used after volunteers have been scheduled to identify coverage by hour. It can be printed and on-hand to confirm volunteers working during the specific day of tournament week.

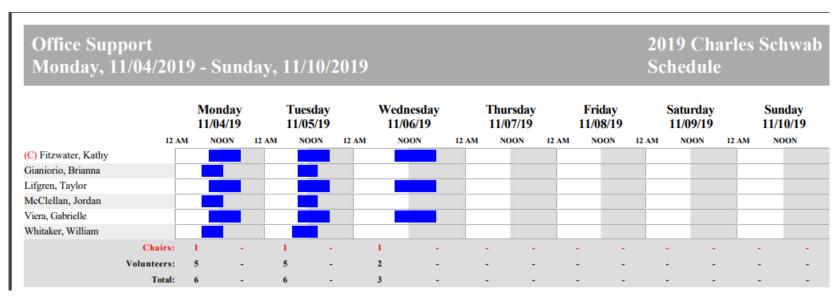

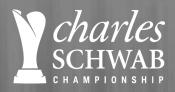

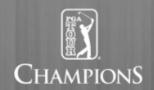

### **PREFERENCES**

- Preferences were provided on volunteer applications. To update a volunteer's preferences, please contact Kristi Lee Fowlks.
- When should I use this report? Committee Chairman can use to evaluate volunteer's availability and identify gaps in the schedule prior to beginning the scheduling process.

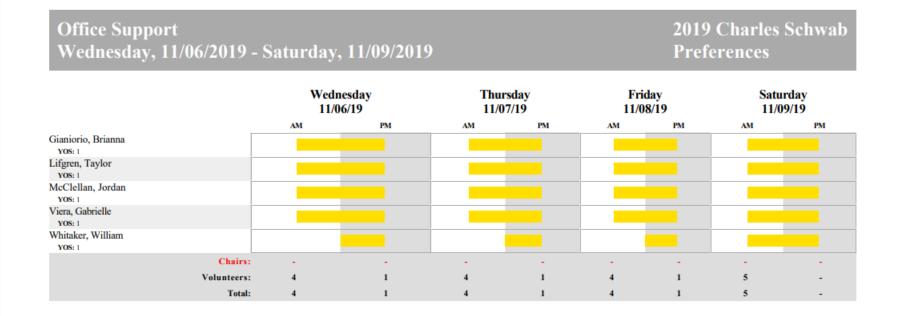

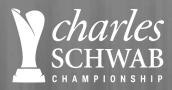

# **VOLUNTEER'S PROFILE**

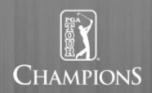

- General volunteers will complete the same registration process.
- Once a volunteer has registered with Teamworks, they will have access to their profile page to view their contact information, uniform information and schedule.
- A separate training document will be developed and available to distribute to all general volunteers.

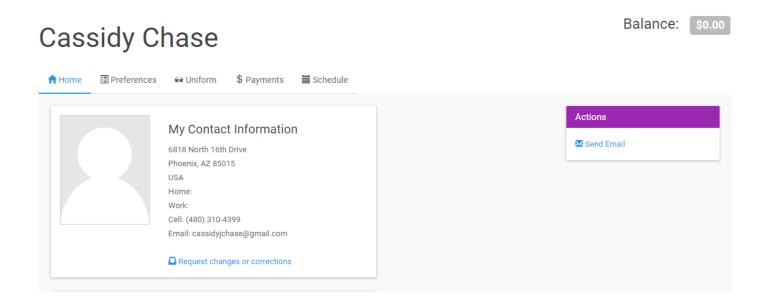

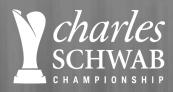

### **REMINDERS**

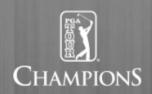

- Volunteer Newsletter: Will be sent to all volunteers on a monthly basis and include general volunteer and tournament information.
- Meeting with Tournament Staff: The Charles Schwab Cup Championship tournament staff is available to meet with Division Chairman and Committee Chairman or with individual Committee Chairman for an in-depth conversations about the tournament and your division or committee's responsibilities.
- **Division Meetings**: As the tournament approaches it is suggested that Division Directors have regular meetings or calls with the Committee Chairman. Meetings will take place every other Wednesday.
- **Communication**: It is suggested that Committee Chairman continue to communicate to volunteers through the Summer and Fall.
- Volunteer Website: The website will be updated on a regular basis with information about the volunteer program and the tournament. We encourage all volunteers to use it as a resource leading up to the tournament.
   (www.volunteers.charlesschwabcupchampionship.com)

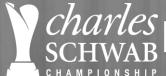

# *charles* Next Steps & Tournament Timeline

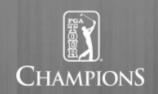

| Task                                                                                                    | Group                                                            | Deadline                      |
|----------------------------------------------------------------------------------------------------|------------------------------------------------------------------|-------------------------------|
| Contact volunteers on designated committee                                                                   | Committee Chairman                                               | July 1                        |
| Sign-up for Teamworks account                                                                                | Division Chairman<br>Committee Chairman<br>Marshal Hole Captains | July 15                       |
| Provide tournament week committee schedules to Division<br>Directors and Committee Chairman                  | Teamworks<br>Kristi Lee Fowlks                                   | Ongoing                       |
| Set-up meetings or calls with each Committee Chairman to discuss schedule, shifts times and responsibilities | Kristi Lee Fowlks                                                | Ongoing                       |
| Run and review "Available to Work" and/or "Weekly Preferences" report for designated committee               | Committee Chairman                                               | August 31                     |
| Identify gaps in committee schedule based on "Available to Work" and/or "Weekly Preferences" report          | Committee Chairman                                               | August 31                     |
| Reach out to volunteers with confirm schedule, shifts willing to work, and answer any specific questions     | Committee Chairman                                               | September 1 –<br>September 30 |

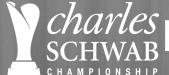

# charles Next Steps & Tournament Timeline

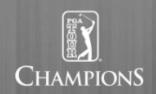

| Task                                                                                                    | Group                                                      | Deadline                                                       |
|----------------------------------------------------------------------------------------------------|------------------------------------------------------------|----------------------------------------------------------------|
| Provide draft of committee schedule to Division Chairman and Tournament Staff for review                      | Committee Chairman                                         | October 1                                                      |
| Finalize a draft committee schedule and ask volunteers to register for Teamworks to view their draft schedule | Committee Chairman                                         | October 14                                                     |
| Receive feedback from volunteers on their schedule                                                            | Committee Chairman                                         | October 15 – October 30                                        |
| Training Sessions                                                                                             | Tournament Staff<br>Volunteers by Committee<br>or Division | October 1 – October 30<br>(specific dates and<br>location TBD) |
| Uniform Distribution                                                                                          | All volunteers                                             | October 19 & 26<br>November 2<br>(location TBD)                |
| Finalize committee schedule                                                                                   | Division Directors<br>Committee Chairman                   | October 27                                                     |
| Provide final committee schedule* to Tournament Staff                                                         | Division Directors<br>Committee Chairman                   | October 27                                                     |

<sup>\*</sup>Schedule is subject to last minute changes. All changes made after October 28 should be communicated to Tournament Staff.

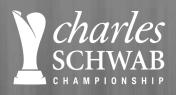

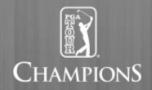

# **QUESTIONS?**

Contact Kristi Lee Fowlks, Tournament Services Manager

KristiLeeFowlks@pgatourhq.com

Office: 480.237.2100 x 14

Cell: 503.320.4317